# Інструкція користувача

# Автоматизоване робоче місце працівника органу містобудування та архітектури

Київ – 2020

# Зміст

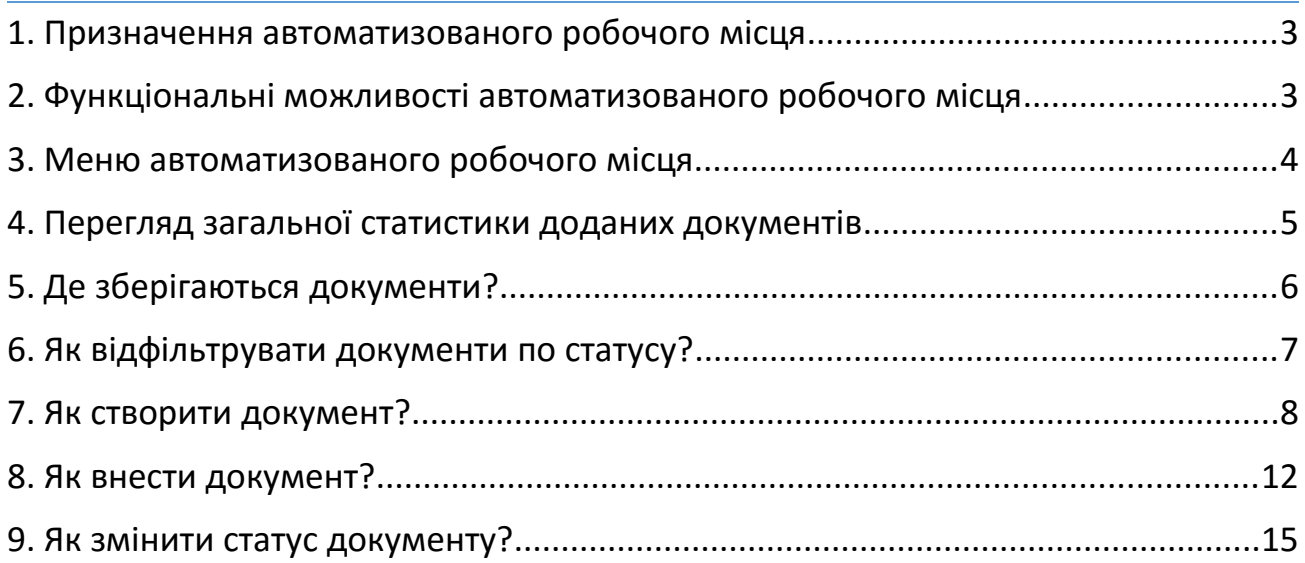

#### 1. Призначення автоматизованого робочого місця

**АРМ Працівника органу містобудування та архітектури** призначене для забезпечення зручної, швидкої та ефективної роботи співробітників органів містобудування та архітектури у системі «**Єдина державна електронна система у сфері будівництва**».

#### 2. Функціональні можливості автоматизованого робочого місця

Серед основних функціональних можливостей **АРМ Працівника органу містобудування та архітектури** необхідно відмітити наступні:

- Наявність вбудованого функціоналу для швидкого та зручного створення в системі різних документів, в тому числі **Будівельних паспортів, Містобудівних умов та обмежень, Відповідностей об'єкта державним будівельним нормам** та **Листів про те, що МУО не надаються**.
- Можливість присвоєння кожному документу статусу в залежності від того, на якій стадії створення він знаходиться (в тому числі документів зі статусом «Чернетка», робота над заповненням яких може бути продовжена в будь-який зручний момент).
- Ведення 4-х окремих реєстрів для усіх доданих до системи документів (кожен реєстр відповідає своєму типу документу), що дозволяє полегшити та систематизувати роботу з великими обсягами документації.
- Зручний та швидкий пошук документів у реєстрах за різними параметрами з використанням поля «Пошук» та спеціальної системи фільтрів;
- Здійснення експорту інформації з реєстрів у зручні електроні формати, в тому числі CSV, XLS та PNG.
- Відображення актуальних статистичних даних щодо кількості доданих до системи документів та чернеток.

#### 3. Меню автоматизованого робочого місця

Щоб перейти в меню **АРМ Працівника органу містобудування та архітектури** необхідно натиснути на відповідний пункт основного меню адміністративної частини системи, що знаходиться з лівої сторони екрану. Меню автоматизованого робочого місця складається с 6 підпунктів, кожен з яких відповідає своєму інтерфейсу. Ці підпункти мають наступні назви:

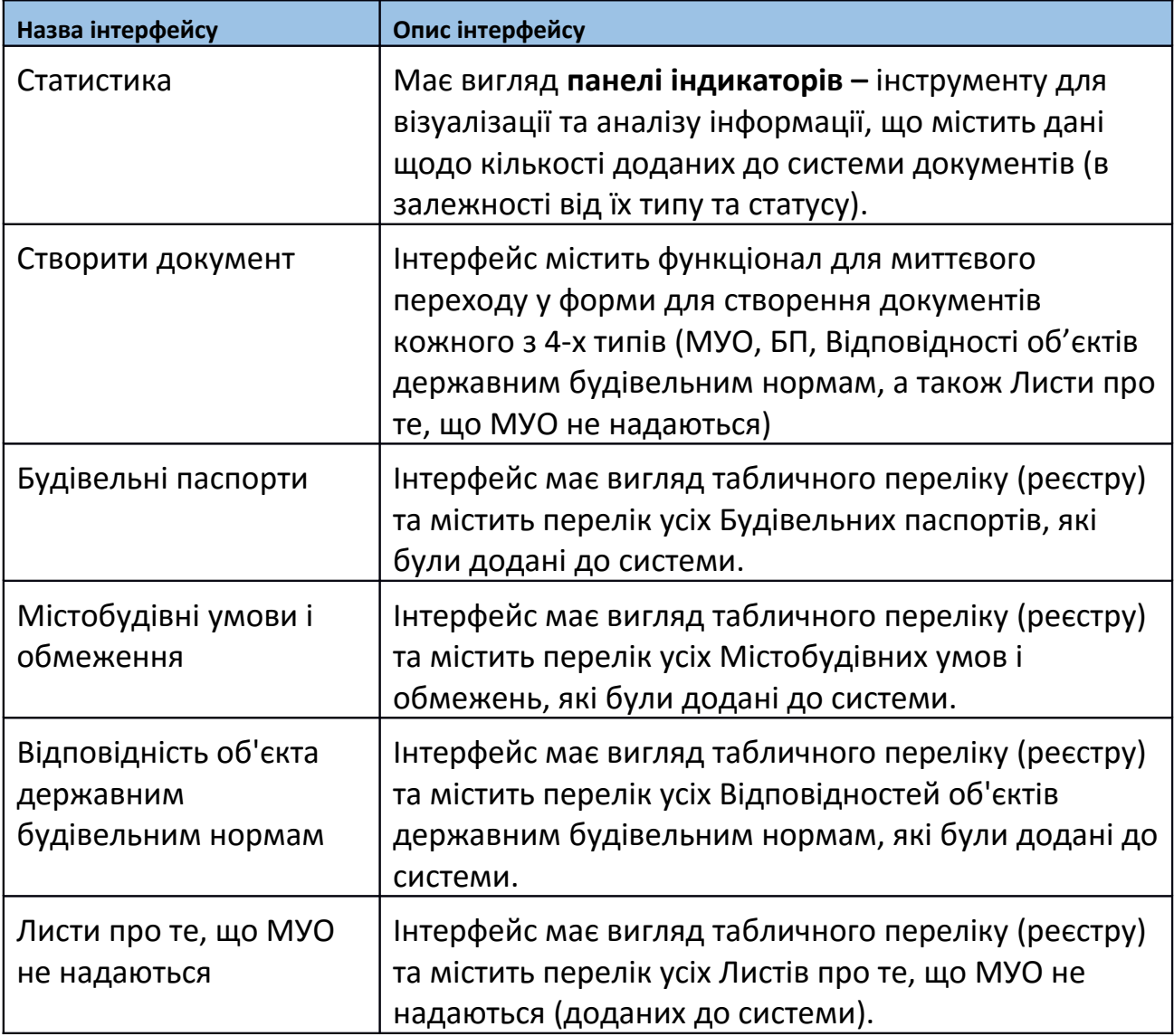

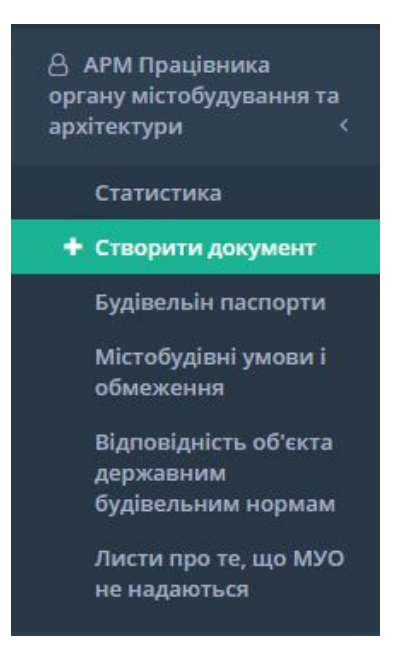

## 4. Перегляд загальної статистики доданих документів

**Перегляд загальної статистики доданих документів** здійснюється у спеціально призначеному для цього інтерфейсі, що має назву **«Статистика».** 

Для переходу в інтерфейс **«Статистика»** слід обрати відповідний пункт меню автоматизованого робочого місця, як зображено на малюнку:

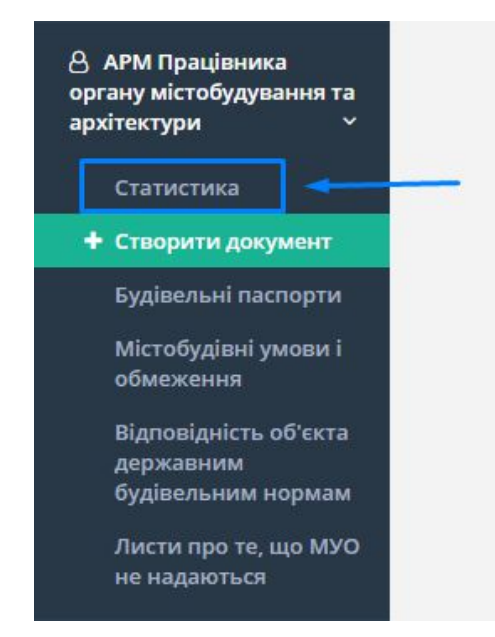

Інтерфейс «Статистика» складається з окремих блоків для кожного типу документів, що виглядають наступним чином (на прикладі будівельних паспортів):

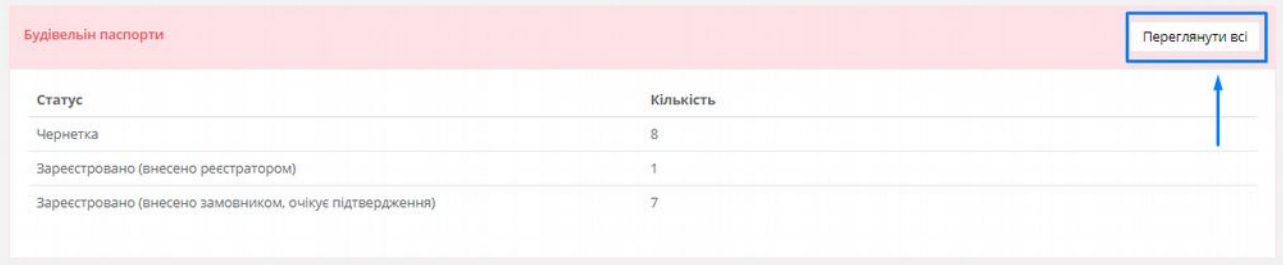

Переглянути всі Натиснення на клавішу дозволяє здійснити миттєвий перехід до відповідного реєстру документів.

# 5. Де зберігаються документи?

Після [створення документу](#page-7-0) він автоматично потрапить до реєстру, що відповідає його типу. Таким чином, усі документи розподіляються по 4-м реєстрам, а саме:

- Будівельні паспорти
- Містобудівні умови і обмеження
- Відповідність об'єкта державним будівельним нормам
- Листи про те, що МУО не надаються

Для переходу в потрібний реєстр необхідно обрати відповідний пункт меню АРМ, як зображено на малюнку (на прикладі для Будівельних паспортів):

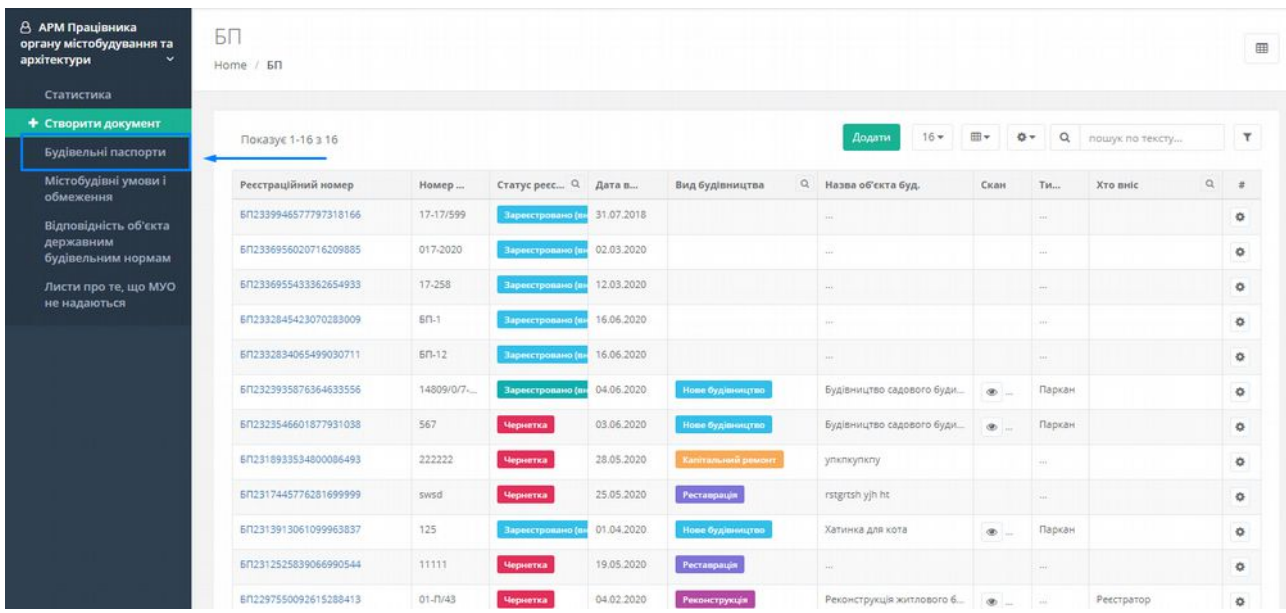

# 6. Як відфільтрувати документи по статусу?

В системі «**Єдина державна електронна система у сфері будівництва**» є передбаченими **п'ять статусів** реєстрації документа, а саме:

- Чернетка
- Зареєстровано (внесено реєстратором)
- Зареєстровано (внесено замовником, очікує підтвердження)
- Зареєстровано (внесено замовником, підтверджено реєстратором)
- Не підтверджено відповідність

Аби відфільтрувати документи необхідно натиснути на клавішу реєстрі та у вкладці з фільтрами скористатися фільтром «**Статус реєстрації документа в системі**», встановивши галочку навпроти потрібного значення:

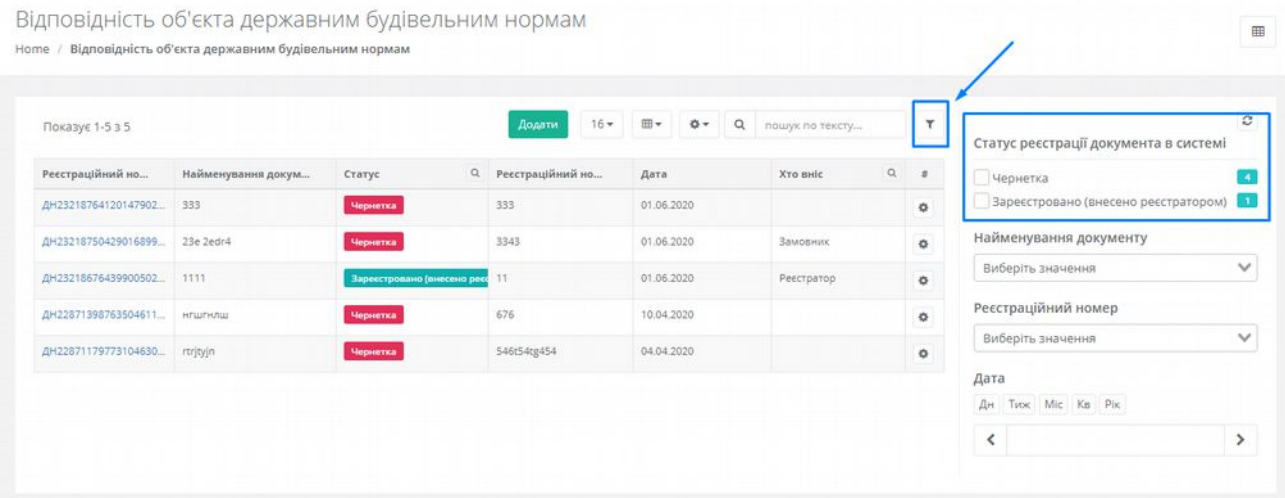

## <span id="page-7-0"></span>7. Як створити документ?

Для початку створення документу слід перейти в інтерфейс «**Створити документ**», обравши відповідний пункт меню автоматизованого робочого місця:

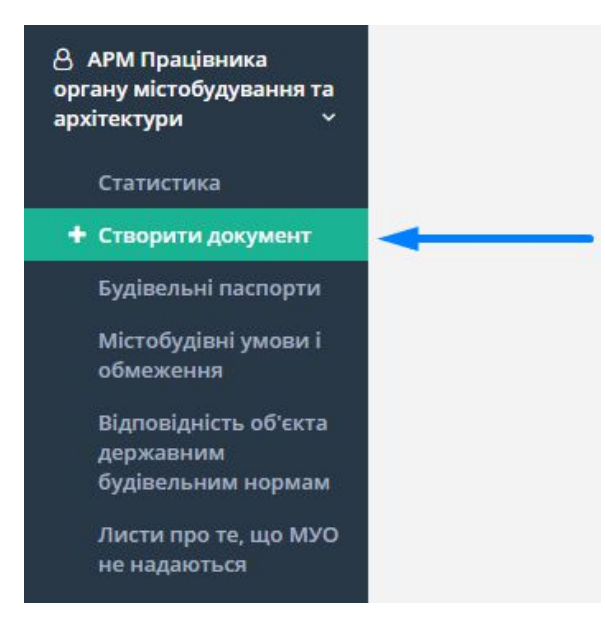

Після цього ми одразу перейдемо до інтерфейсу, що виглядає наступним чином:

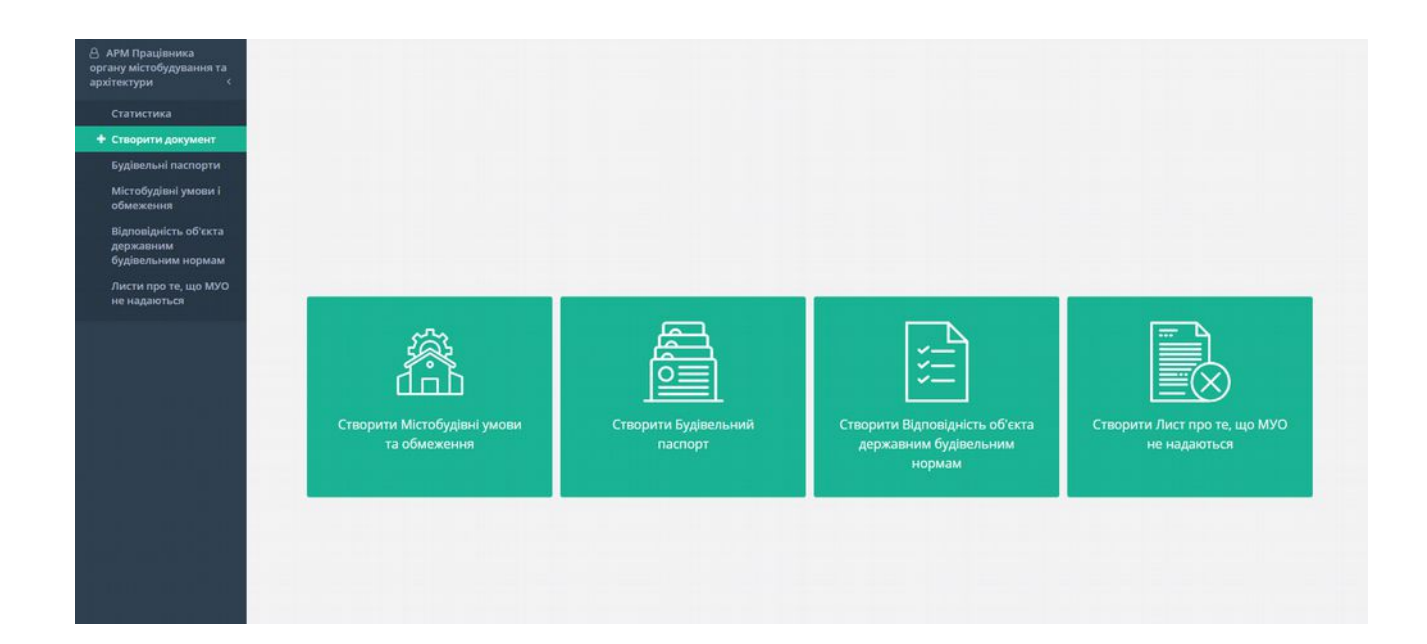

Для того щоб почати створення документу потрібно обрати тип документу та натиснути на нього ЛКМ. Далі з'явиться форма для внесення базових відомостей склад якої буде залежати від типу документу та його статусу.

Крім того, для МУО, БП та Листів про те, що МУО не надаються, можна додати скановану копії самого документу. Для цього у формі слід натиснути на поле (або перетягнути на нього документ):

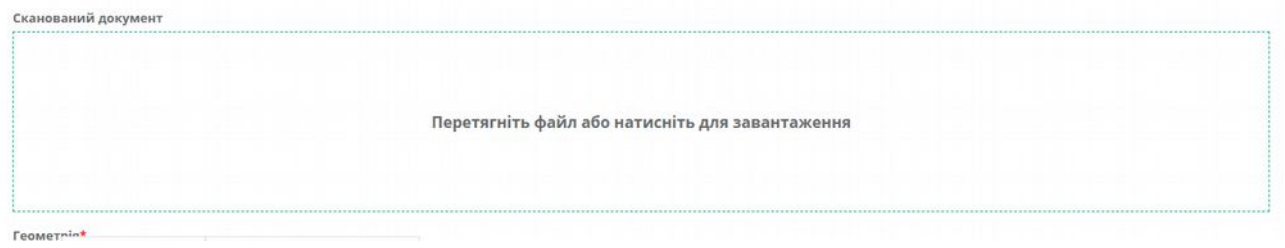

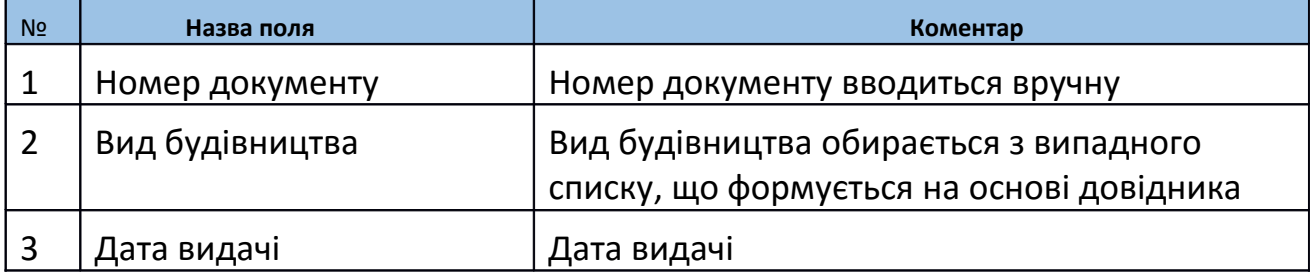

#### **Таблиця «Внесення відомостей щодо нового документу»**

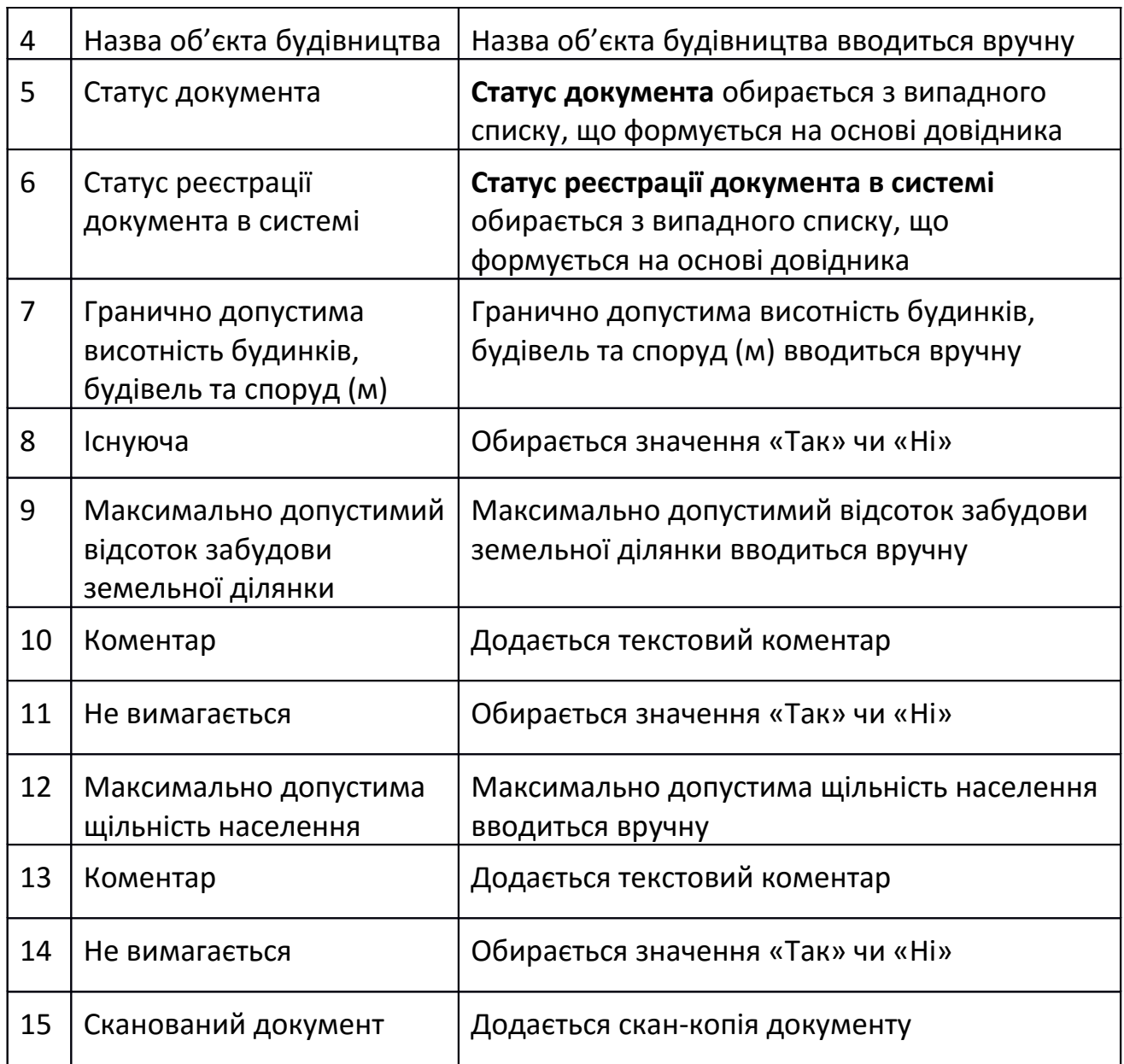

В формах БП та МУО є наявною й інтегративна карта, що дозволяє робити геопросторову прив'язку об'єктів.

Для роботи з такою картою призначений спеціальний інструментарій, що позначений на наступному малюнку відповідними цифрами:

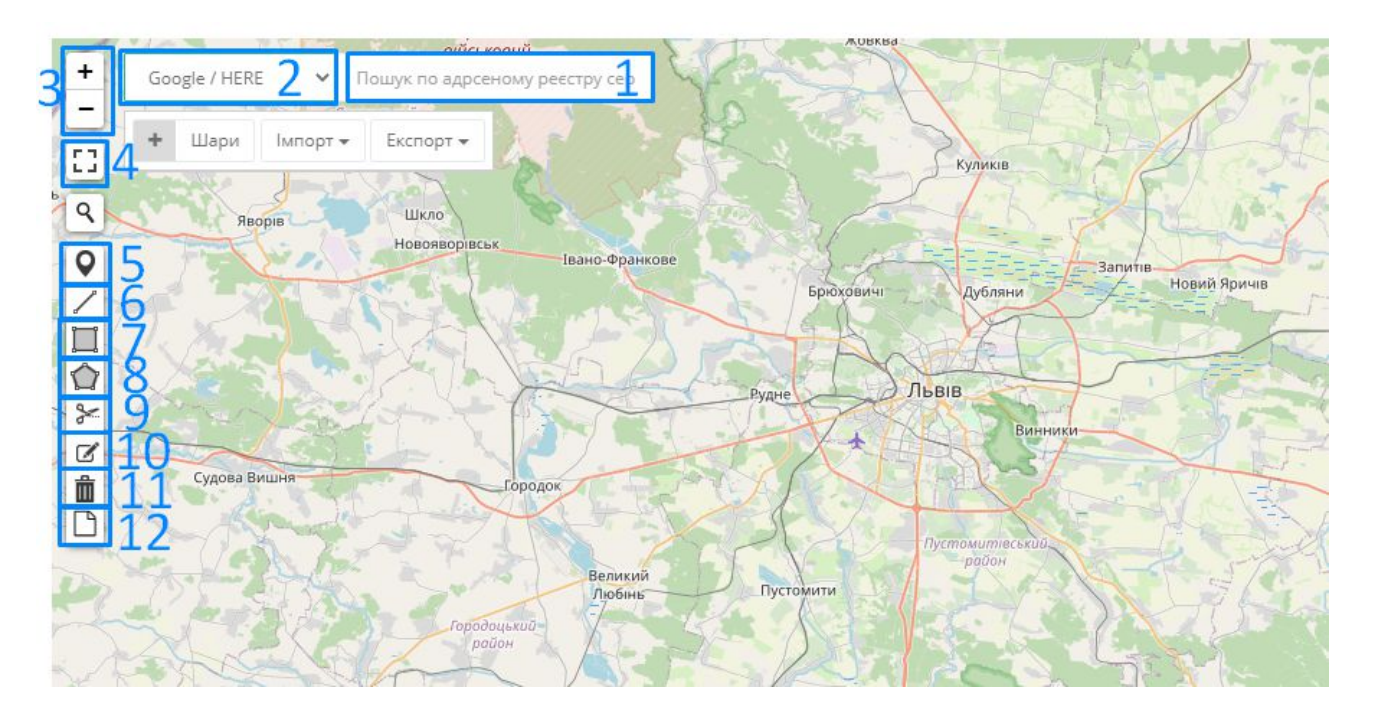

- 1. Поле «Пошук» допоможе знайти потрібний об'єкт, в том числі за його адресою, назвою, кадастровим номером або координатами.
- 2. Аби розширити можливості пошуку користувач може обрати джерело отримання географічно-просторових даних, наприклад, Кадастрову карту чи Адресний реєстр.
- 3. Інструмент для масштабування карти пришвидшує пошук необхідної геопросторової інформації та полегшує пошук об'єктів за їх географічним розташуванням (також змінювати масштаб карти можна за допомогою коліщатка комп'ютерної миші).
- 4. Розгортає інтерактивну карту на весь екран пристрою, що використовується для роботи з підсистемою.
- 5. За допомогою цього інструменту можна відмічати будь-які точкові об'єкти, після чого вони будуть відображені на мапі у вигляді маркера.
- 6. Цей інструмент може бути використаний для позначення на карті різних видів лінійних об'єктів.
- 7. Створений для позначення просторових об'єктів, що мають форму прямокутника.
- 8. Інструмент, що дозволяє позначати об'єкти, які мають складну форму багатокутника – полігона.
- 9. Інструмент, призначення якого полягає у зміні форми та розмірів площинних об'єктів, що були відмічені на мапі.
- 10. Інструмент для зміни форми та розташування позначених на карті об'єктів.
- 11. Призначений для видалення різних позначок, зроблених на мапі.
- 12. Видалення усіх об'єктів, що були відмічені на мапі.

Після того, як у форму були внесені необхідні дані, слід натиснути на

кнопку задля їх збереження.

#### 8. Як внести документ?

В Зберегти

Після того, як документ був доданий у систему, користувач може повністю заповнити його. Для цього необхідно перейти в карточку документу з реєстру, натиснувши на його реєстраційний номер (як показано на малюнку для реєстру МУО):

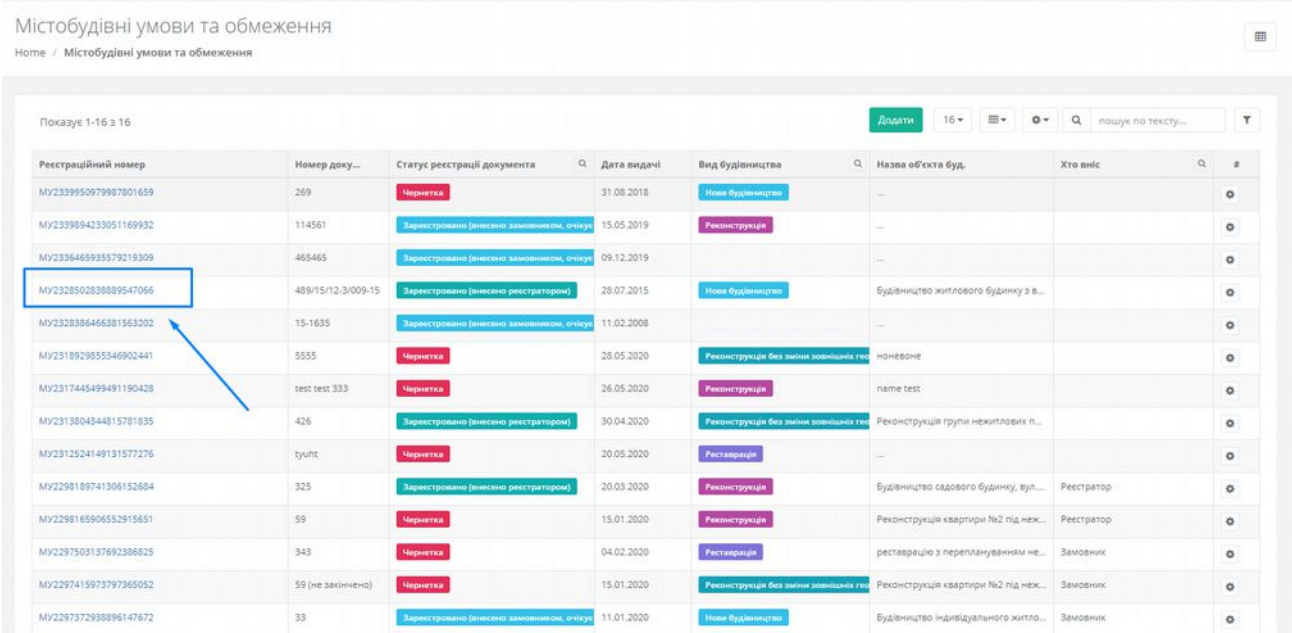

Після цього відриється картка документу Містобудівні умови та обмеження, з лівої сторони якої будуть розташовані вкладки для внесення інформації (як позначено на малюнку):

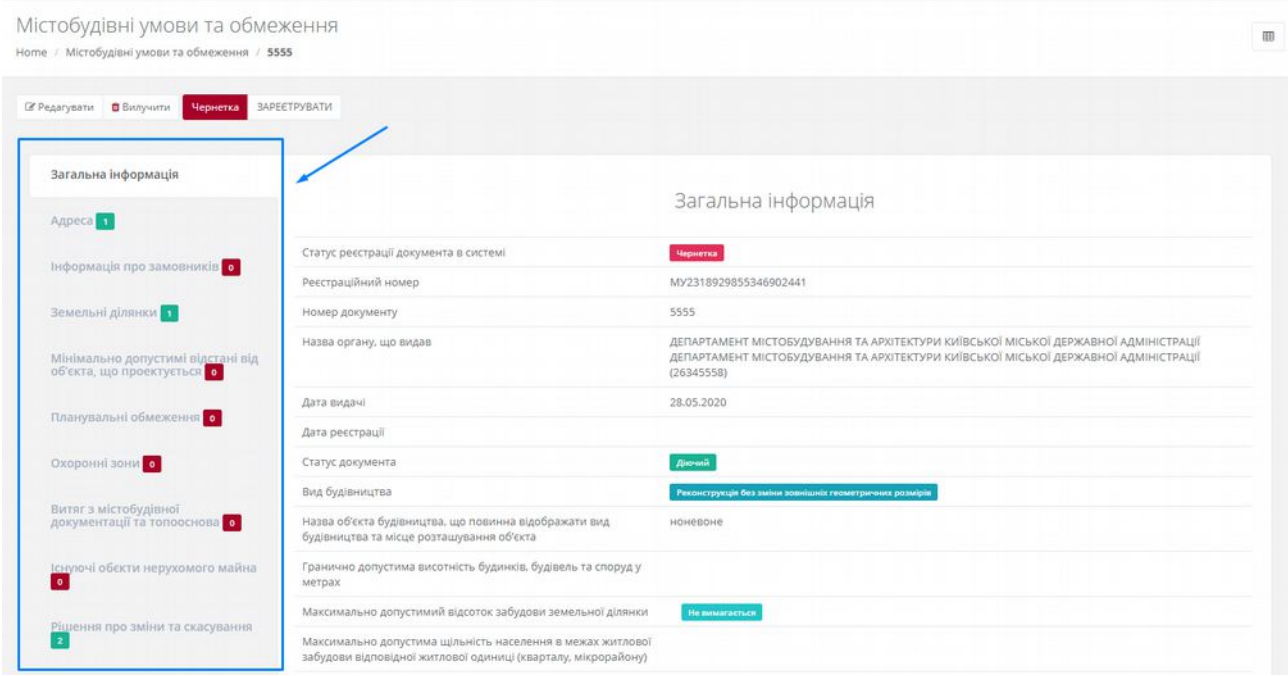

Користувач має послідовно переходити з однієї вкладки в іншу та заповнювати їх інформацією. Для цього потрібно натиснути на саму вкладку та

Додати

натиснути клавішу (на прикладі вкладки «Планувальні обмеження»):

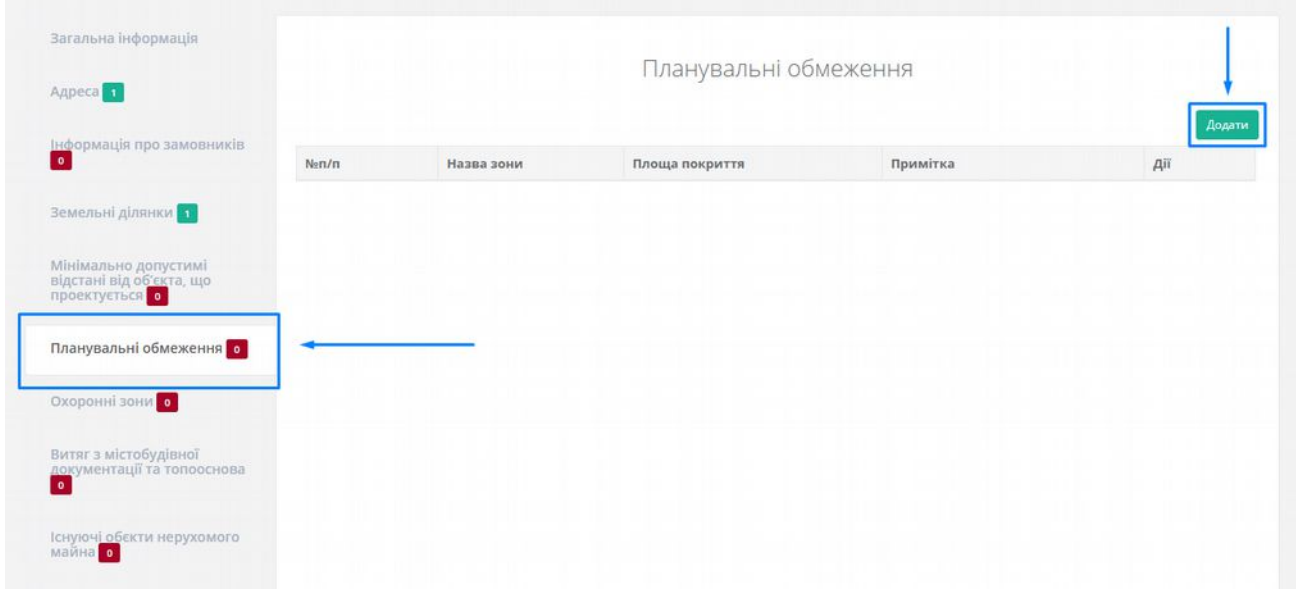

Після цього потрібно заповнити форму, що з'явиться, та натиснути

■Зберегти

для збереження інформації.

Додані у вкладки записи будуть відображатися у вигляді таблиці (на прикладі вкладки «Адреса»):

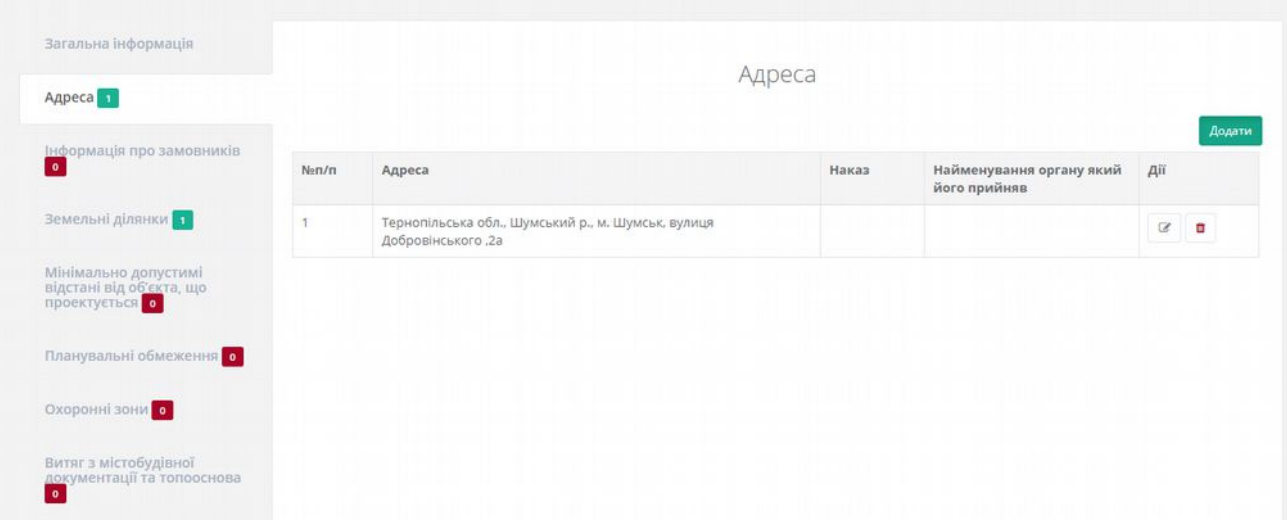

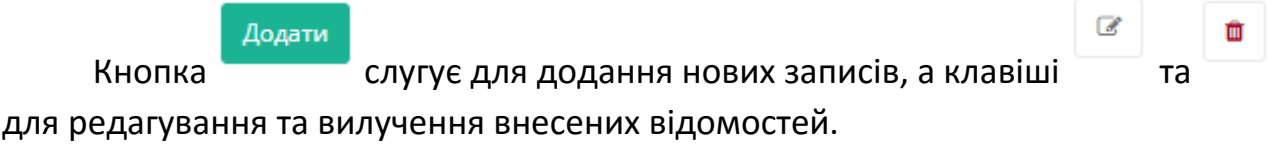

## 9. Як змінити статус документу?

Зміна статусу документу відбувається **у формі редагування** в полі «**Статус реєстрації документа в системі**»:

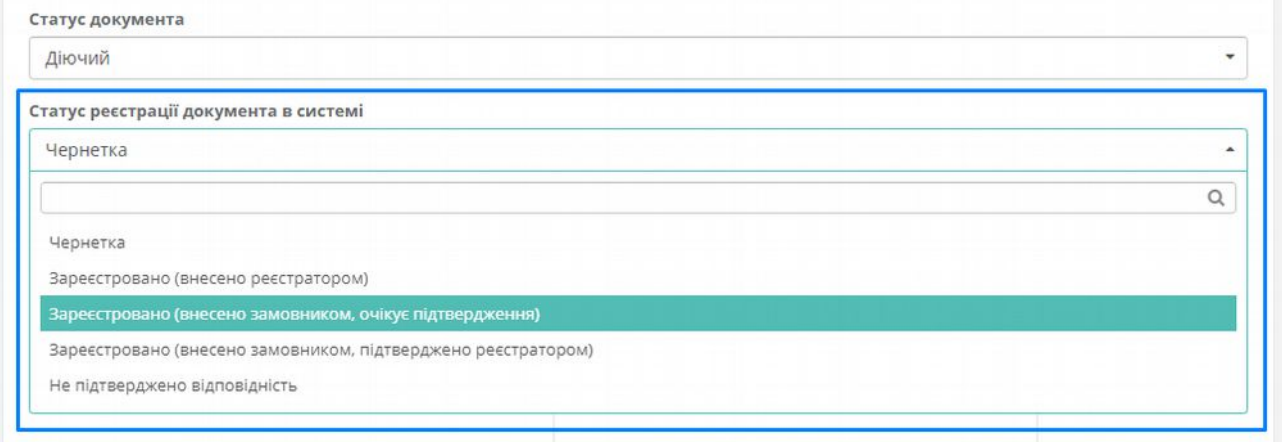

۰

Для того щоб перейти **у форму редагування** слід натиснути на значок для відповідного документу у реєстрі та обрати команду «Редагувати»:

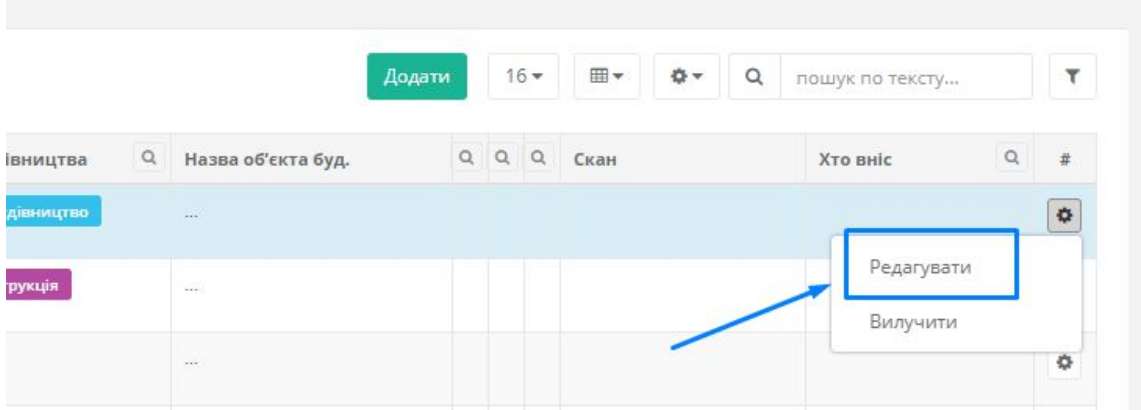

#### Крім того, можна перейти у **форму редагування з картки документу,**

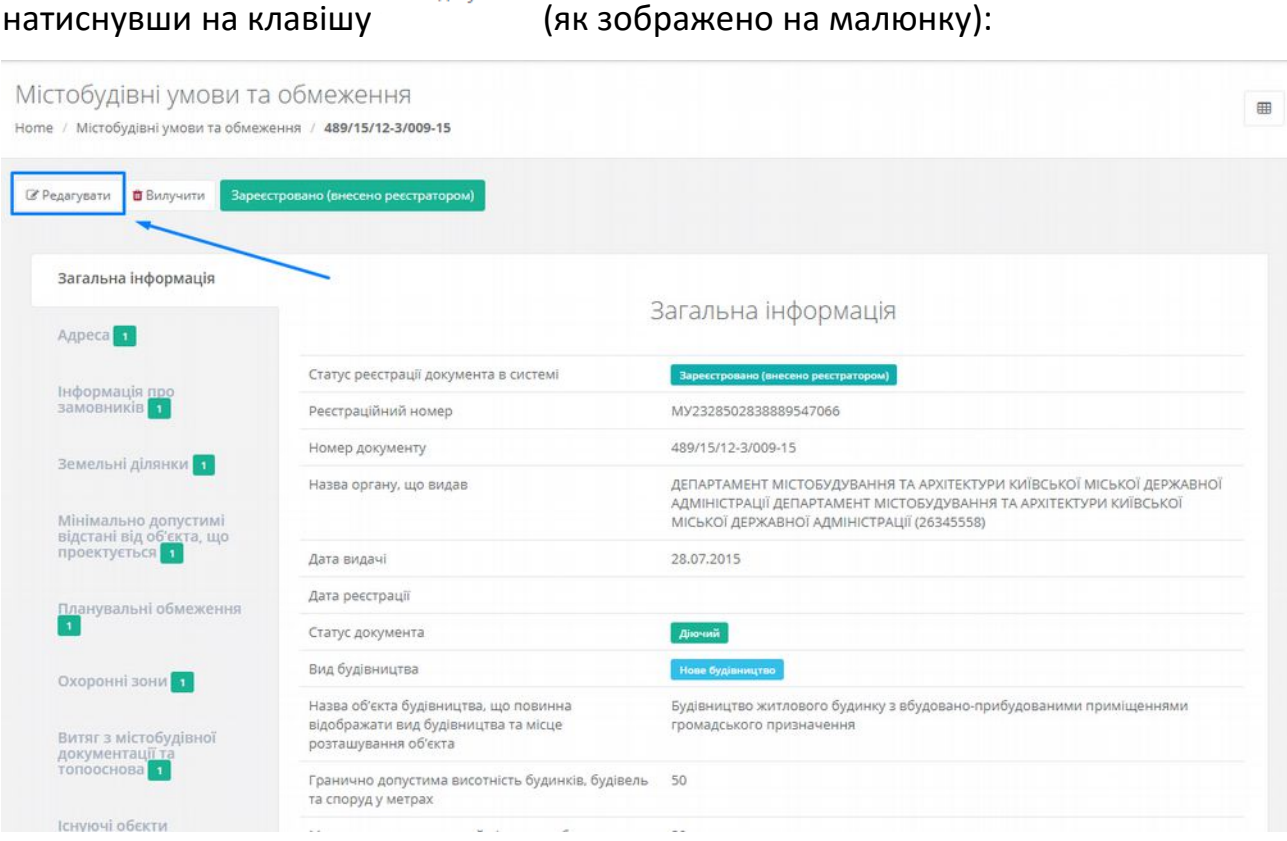